# ahah **CISCO**

# VXLAN EVPN Multi-Site, Release 12.1.3

# **Table of Contents**

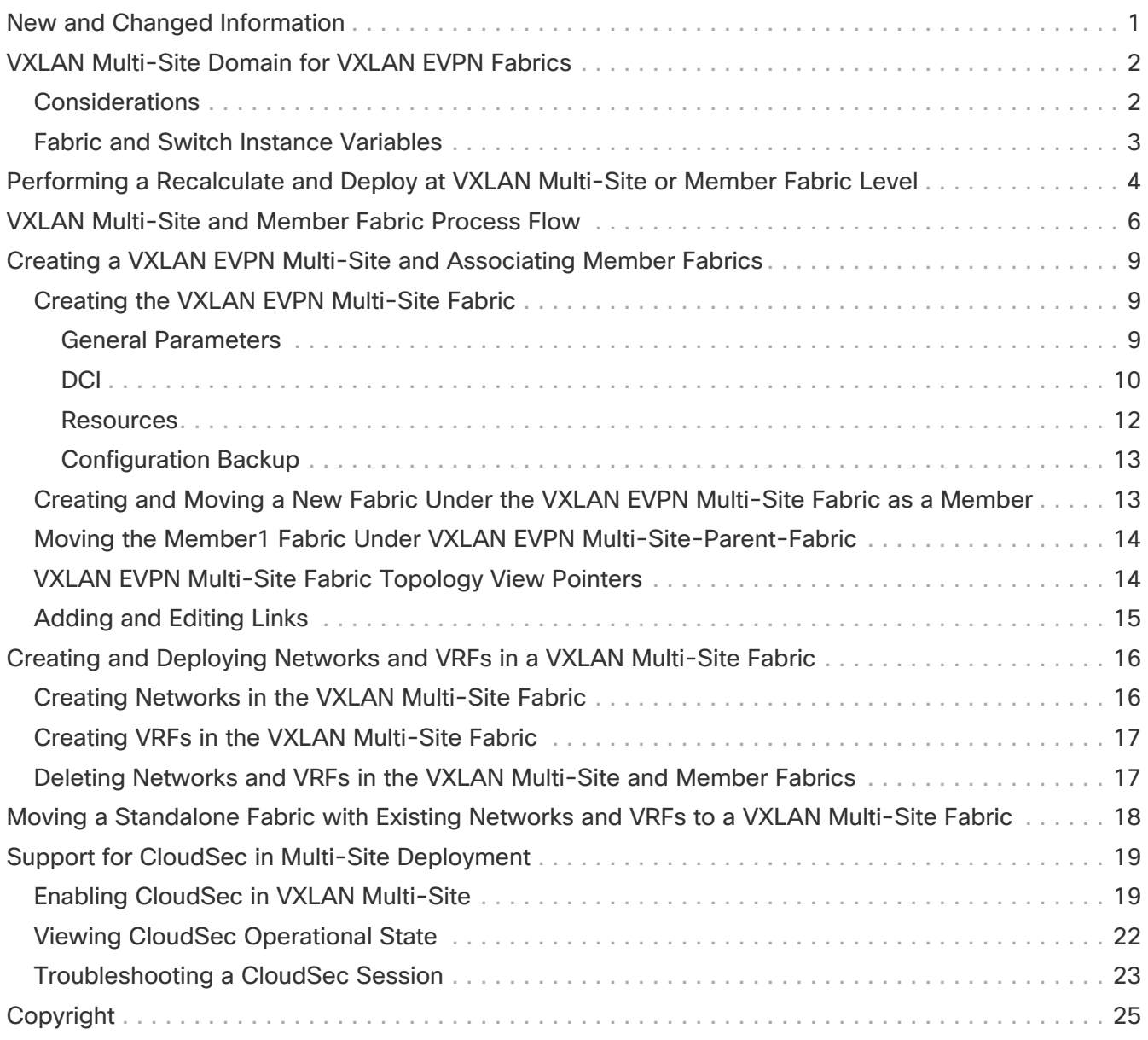

# <span id="page-2-0"></span>**New and Changed Information**

The following table provides an overview of the significant changes up to this current release. The table does not provide an exhaustive list of all changes or of the new features up to this release.

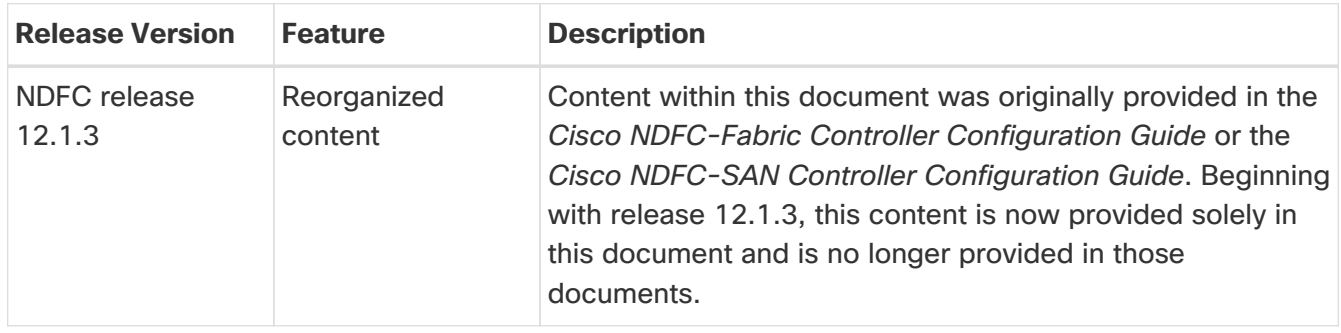

### <span id="page-3-0"></span>**VXLAN Multi-Site Domain for VXLAN EVPN Fabrics**

A VXLAN Multi-Site is a multifabric container that is created to manage multiple member fabrics. A VXLAN Multi-Site is a single point of control for definition of overlay networks and VRFs that are shared across member fabrics. When you move fabrics that are designated to be a part of the multifabric overlay network domain under the VXLAN Multi-Site as member fabrics, the member fabrics share the networks and VRFs created at the VXLAN Multi-Site-level. This way, you can consistently provision network and VRFs for different fabrics, at one go. It significantly reduces the time and complexity involving multiple fabric provisioning.

You can add a Data Center VXLAN EVPN fabric or a VXLAN Multi-Site External Network fabric as member fabrics in a VXLAN Multi-Site. With Release 12.1.3, Cisco Nexus Dashboard Fabric Controller provides support for adding a Campus EVPN VXLAN fabric also as a member fabric in a VXLAN Multi-Site.

As server networks and VRFs are shared across the member fabrics as one stretched network, provisioning new networks and VRFs is provided at the VXLAN Multi-Site fabric level. You can create new networks and VRFs only for the VXLAN Multi-Site. All the member fabrics inherit any new network and VRF created for the VXLAN Multi-Site.

The topology view for the VXLAN Multi-Site fabric displays all member fabrics, and how they are connected to each other, in one view. You can deploy overlay networks and VRFs on member fabrics from a single topology deployment screen, instead of deploying each member fabric separately.

### <span id="page-3-1"></span>**Considerations**

- The VXLAN OAM feature in Cisco NDFC is only supported on a single fabric or site.
- After you unpair a BGW vPC, perform a **Recalculate Config** and **Deploy Config** on the member fabric followed by a **Recalculate Config** and **Deploy Config** of the VXLAN Multi-Site fabric.

A few fabric-specific terms:

- **Standalone fabric** A fabric that is not part of a VXLAN Multi-Site is referred as a standalone fabric from the VXLAN Multi-Site perspective. Before the VXLAN Multi-Site concept, all fabrics were considered standalone, though two or more such fabrics can be connected with each other.
- **Member fabrics** Fabrics that are part of a VXLAN Multi-Site are called member fabrics or members. Create a standalone fabric first and then move it within a VXLAN Multi-Site as a member fabric.

When a standalone fabric is added to the VXLAN Multi-Site, the following actions take place:

- The standalone fabric's relevant attributes, network and VRF definitions are evaluated with that of the VXLAN Multi-Site. If there are no conflicts, then the standalone fabric becomes a member fabric of the VXLAN Multi-Site. If there is *conflict*, then adding a standalone fabric to the VXLAN Multi-Site fails and the conflicts are logged in the pending errors log for the VXLAN Multi-Site fabric. You can resolve the conflicts and then add the standalone fabric to the VXLAN Multi-Site again.
- All the VRFs and networks definitions from the standalone fabric that do not have presence in the

VXLAN Multi-Site are copied over to the VXLAN Multi-Site and in turn inherited to each of its other existing member fabrics.

• The VRFs and networks (and their definitions) from the VXLAN Multi-Site (such as the VRF of the VXLAN Multi-Site, and L2 and L3 VNI parameters that do not have presence in the standalone fabric) are inherited into the standalone fabric that just became a member.

#### <span id="page-4-0"></span>**Fabric and Switch Instance Variables**

While the VXLAN Multi-Site provisions a global range of network and VRF values, some parameters are fabric-specific and some parameters are switch-specific. The parameters are called fabric instance and switch instance variables.

Fabric instance values can only be edited or updated using the VRFs and Networks configuration page for the fabric. Double-click the appropriate fabric to view **Fabric Overview** and go to **Networks** or **VRFs** tab. Some of the examples of fabric instance variables are BGP ASN, Multicast group per network or VRF, etc. For information about editing multicast group address, see [Creating and](#page-17-0) [Deploying Networks and VRFs in a VXLAN Multi-Site Fabric](#page-17-0).

You can edit the switch instance values after deploying the network on the switch. For example, VLAN ID.

### <span id="page-5-0"></span>**Performing a Recalculate and Deploy at VXLAN Multi-Site or Member Fabric Level**

Certain configuration changes, such as adding or removing a switch in a fabric, might require a recalculate and deploy operation (**Actions > Recalculate and Deploy**); however, once you have added a member fabric inside a VXLAN Multi-Site Domain (MSD) fabric, the level where you will be performing that recalculate and deploy operation will vary, depending on the configuration change.

The following table provides more information on the appropriate fabric level where you would need to perform a recalculate and deploy operation, depending on the configuration change. In the cases where a recalculate and deploy operation is required at both the member and the MSD fabric level, you would perform the recalculate and deploy at the member level first, then you would perform a second recalculate and deploy at the MSD level afterward.

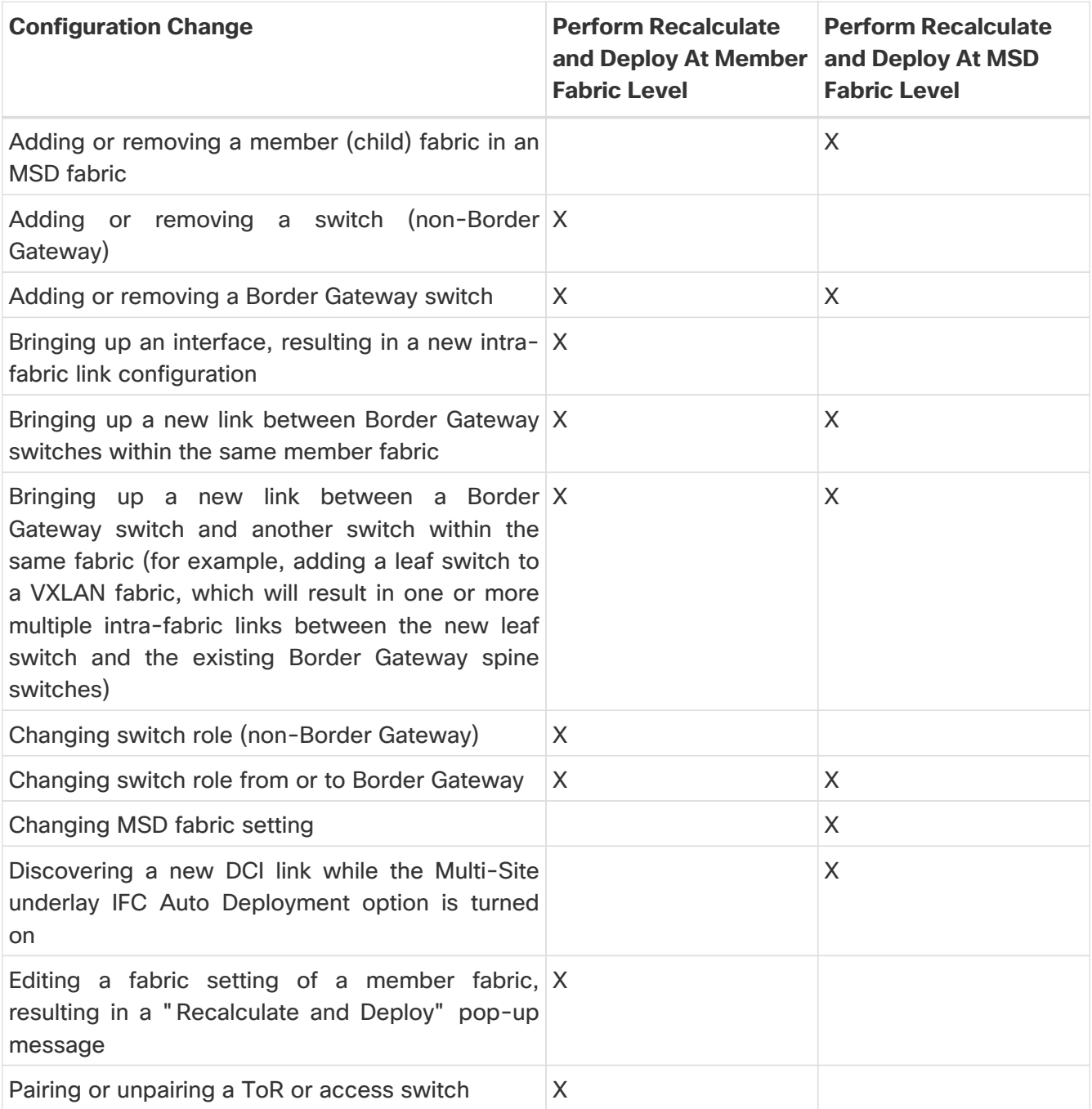

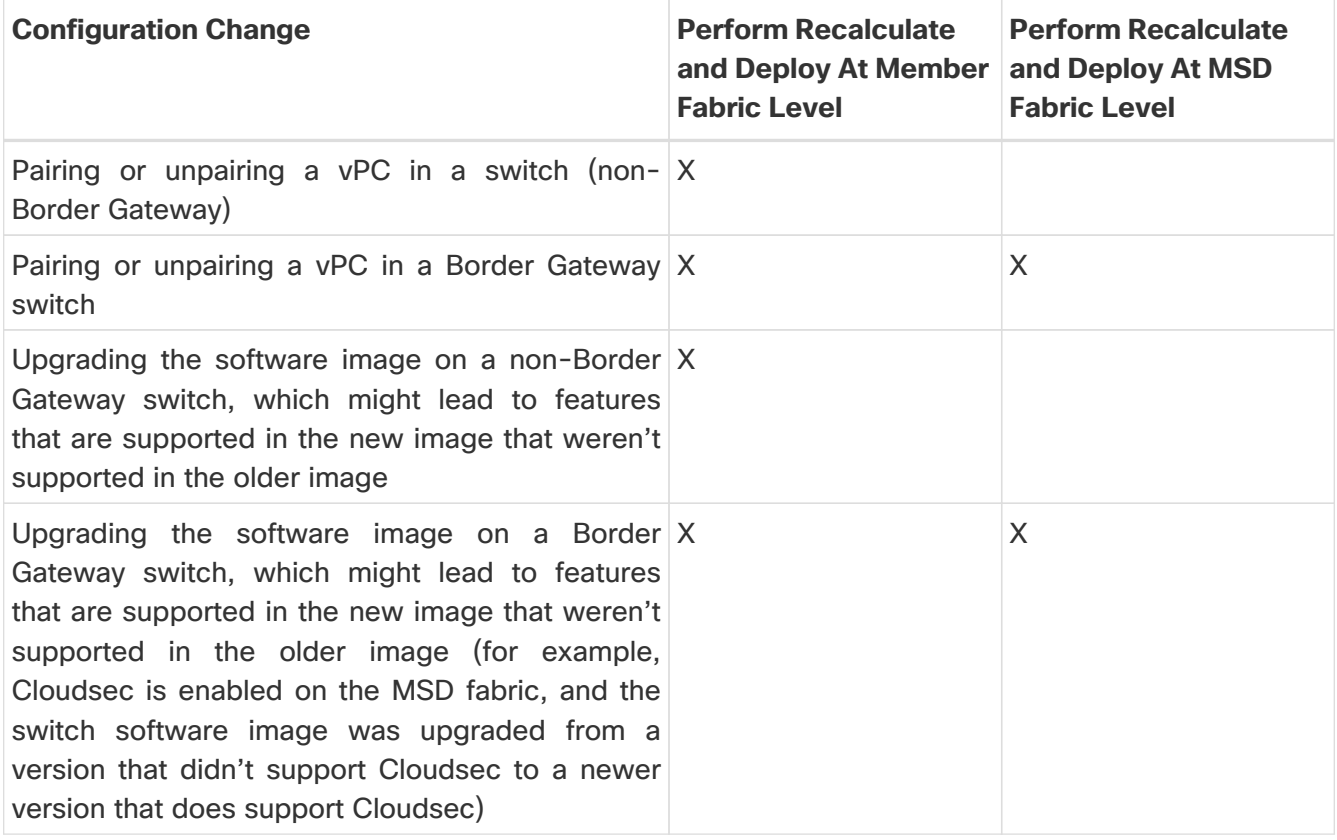

### <span id="page-7-0"></span>**VXLAN Multi-Site and Member Fabric Process Flow**

A VXLAN Multi-Site has multiple sites and hence has multiple member fabrics under a VXLAN Multi-Site. VRFs and networks are created for the VXLAN Multi-Site and get inherited by the member fabrics.

A high-level flow chart of the VXLAN Multi-Site and member fabric creation and VXLAN Multi-Siteto-member fabric inheritance process is depicted in the following figures:

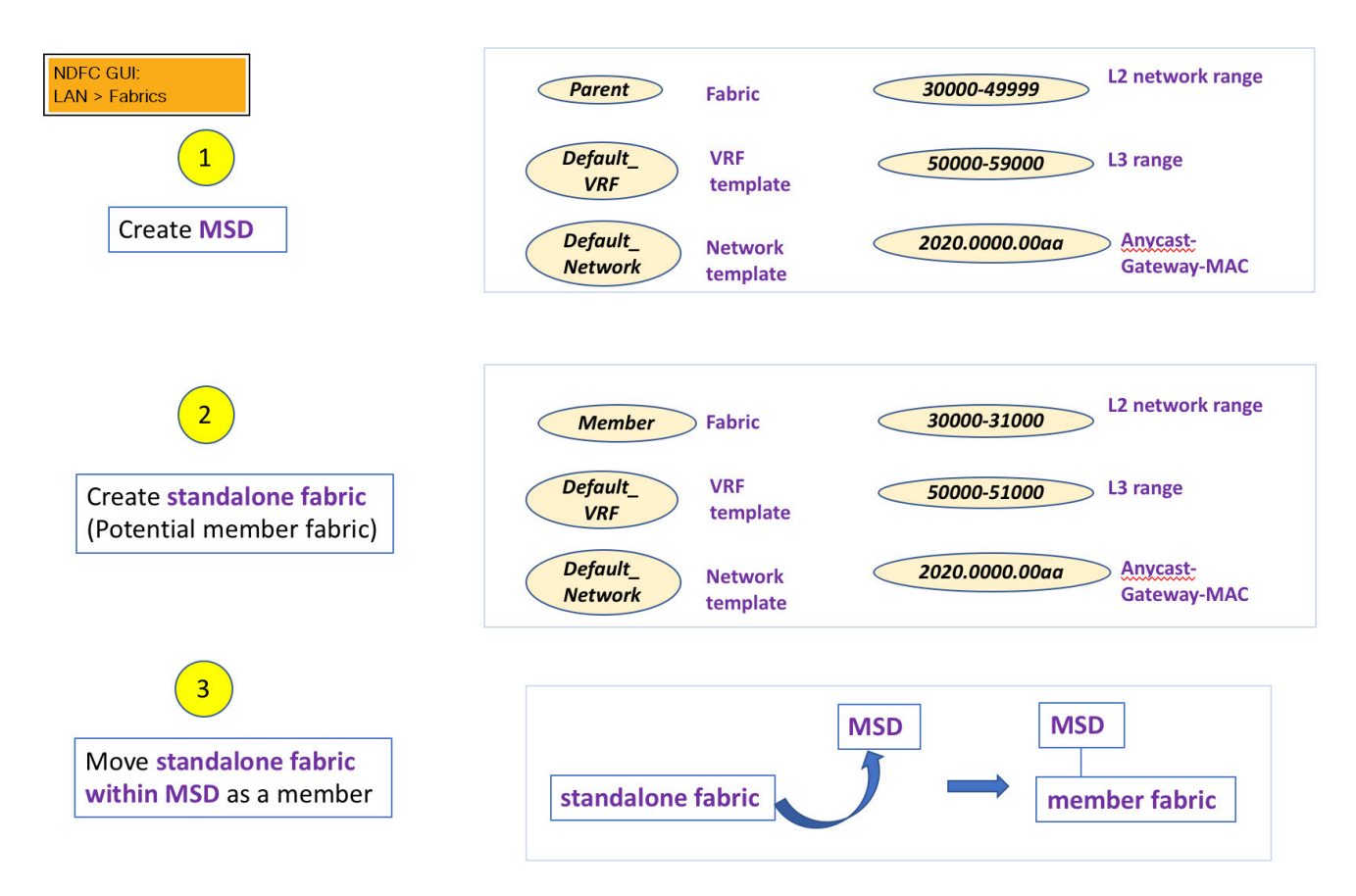

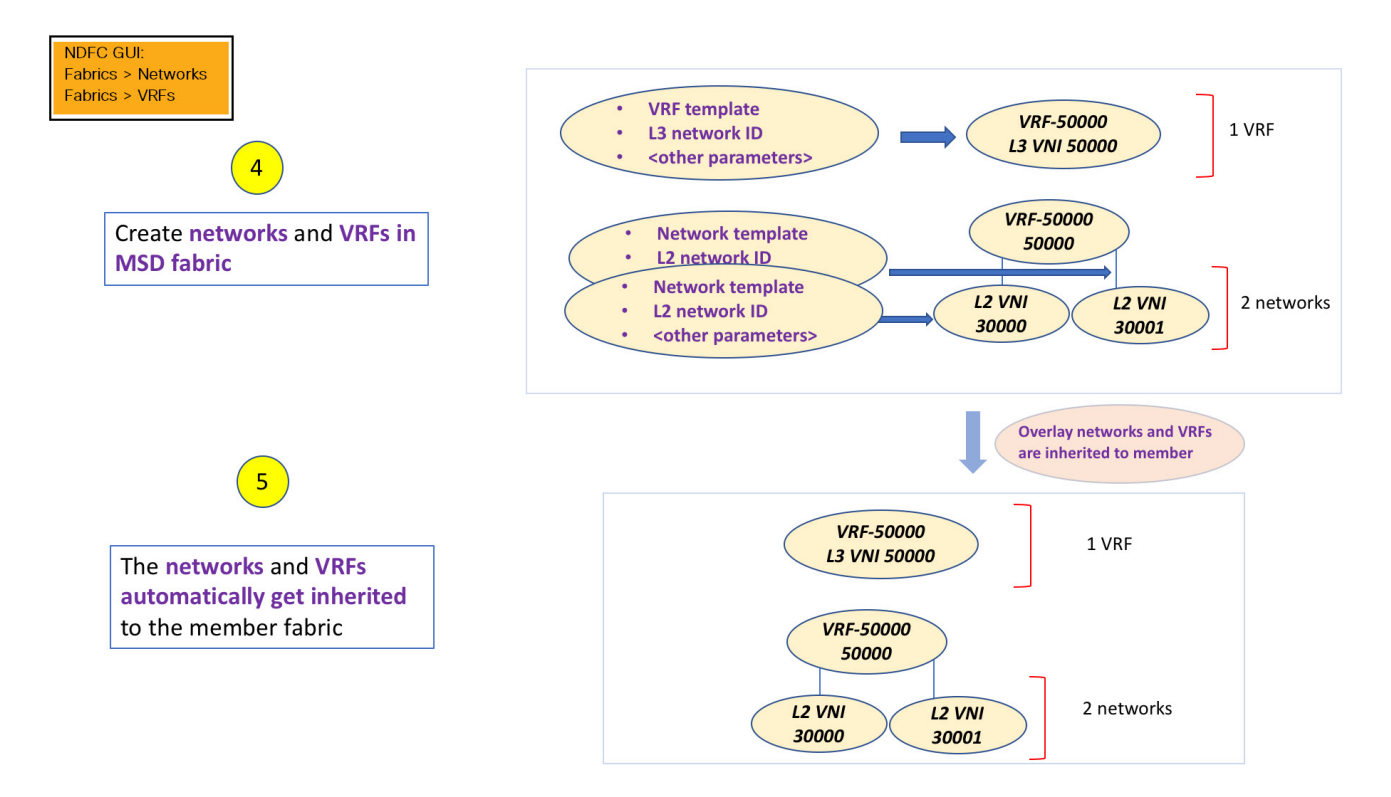

The sample flow explains the inheritance from the VXLAN Multi-Site to one member. The following figure illustrates a sample flow from a VXLAN Multi-Site to multiple members:

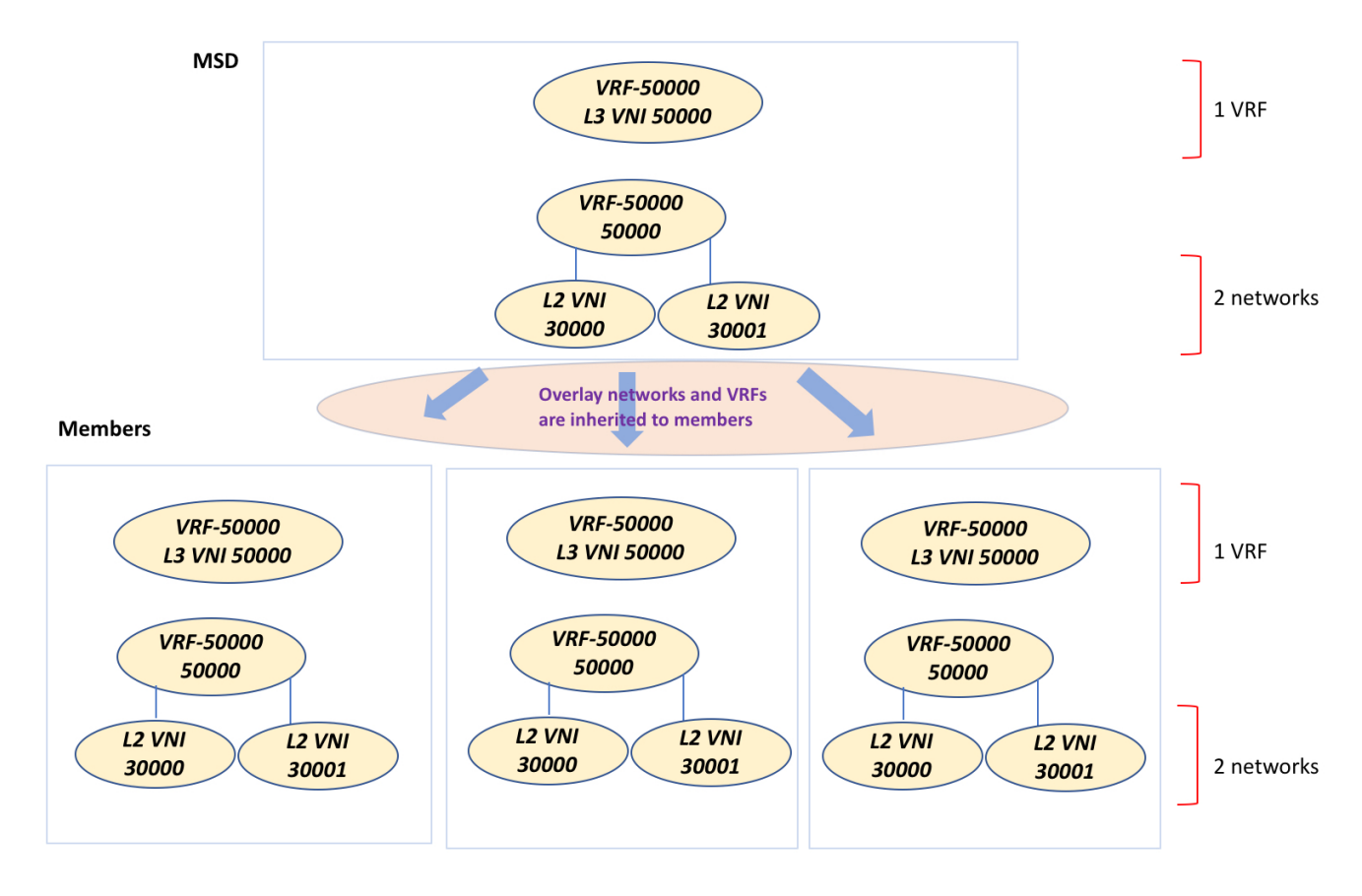

In this example, VRF-50000 (and L3 network with ID 50000), and L2 networks with IDs 30000 and 30001 are created in one go. Networks and VRFs are deployed on the member fabric switches, one after another, as depicted in the image.

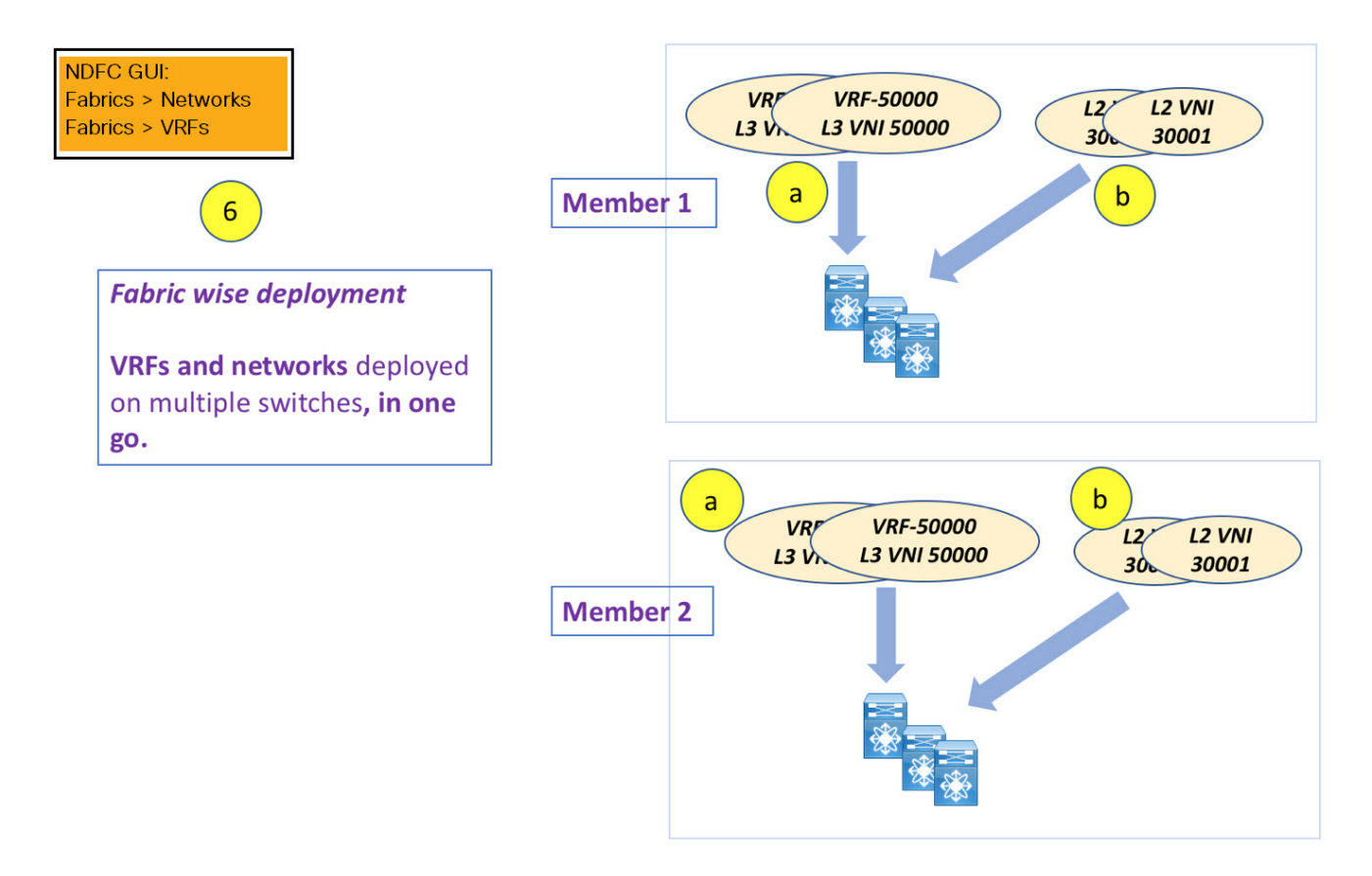

You can provision overlay networks through a single VXLAN Multi-Site deployment screen.

If you move a standalone fabric with existing networks and VRFs to a VXLAN Multi-Site, NDFC validates for any conflicts. This is explained in detail in an upcoming section.

Upcoming sections in the document explain the following:

- Creating a VXLAN Multi-Site fabric.
- Creating a standalone fabric (as a potential member) and moving the fabric under the VXLAN Multi-Site as a member.
- Creating networks and VRFs in the VXLAN Multi-Site and their inheritance to the member fabrics.
- Deploying networks and VRFs from the VXLAN Multi-Site and member fabric topology views.
- Other scenarios when moving a fabric:
	- Standalone fabric with existing networks and VRFs to a VXLAN Multi-Site fabric.
	- Member fabric from one VXLAN Multi-Site to another.

### <span id="page-10-0"></span>**Creating a VXLAN EVPN Multi-Site and Associating Member Fabrics**

The process is explained in two steps:

- 1. Create the VXLAN EVPN Multi-Site fabric.
- 2. Create a new standalone fabric and move it under the VXLAN EVPN Multi-Site fabric as a member fabric.

### <span id="page-10-1"></span>**Creating the VXLAN EVPN Multi-Site Fabric**

- 1. In Cisco Nexus Dashboard Fabric Controller, choose LAN > Fabrics.
- 2. From the **Actions** drop-down list, choose **Create Fabric**.

The **Create Fabric** window appears.

3. Enter a unique name for the fabric and click **Choose Fabric**.

A list of all the available fabric templates are listed.

- 4. From the available list of fabric templates, choose **VXLAN EVPN Multi-Site** and click **Select**.
- 5. Enter the necessary field values to create a fabric.

The tabs and their fields in the screen are explained in the subsequent sections. The overlay and underlay network parameters are included in these tabs.

- [General Parameters](#page-10-2)
- [DCI](#page-11-0)
- [Resources](#page-13-0)
- [Configuration Backup](#page-14-0)
- 6. When you have completed the necessary configurations, click **Save**.

A message appears at the bottom right part of the screen, indicating that you have created a new VXLAN EVPN Multi-Site fabric.

The newly created VXLAN EVPN Multi-Site fabric instance appears in the Fabrics table. It contains the member fabric names as a branch. When no member fabric is created, it is displayed as a standalone fabric.

7. Click on the fabric to display a summary in the slide-out pane. Click the Launch icon to display the **Fabric Overview** page.

#### <span id="page-10-2"></span>**General Parameters**

All mandatory fields in the **General Parameters** tab are prefilled. Update the relevant fields as needed.

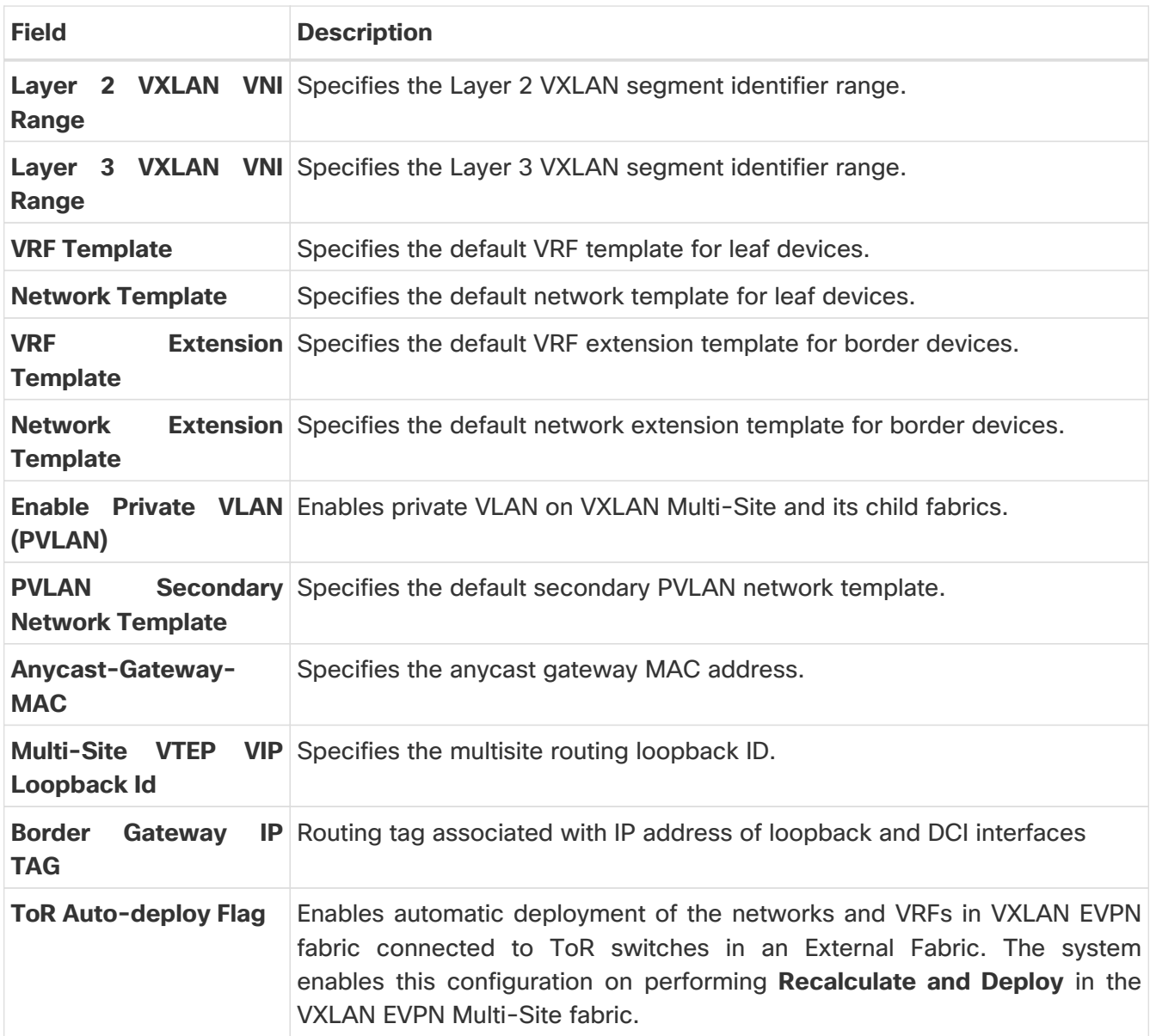

**What's next:** Complete the configurations in another tabs, if required, or click **Save** when you have completed the necessary configurations for this fabric.

#### <span id="page-11-0"></span>**DCI**

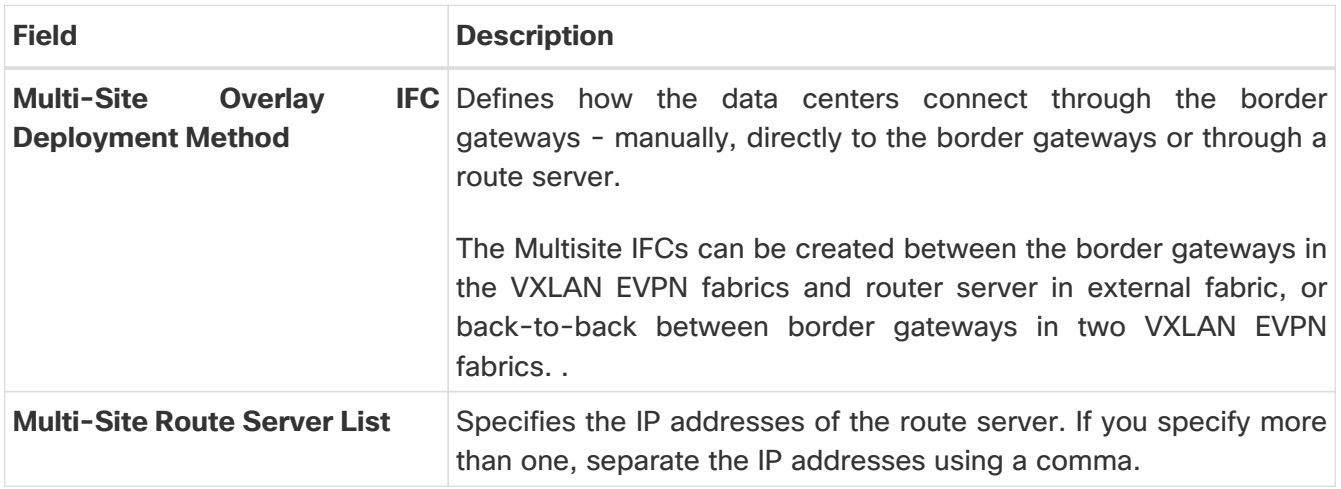

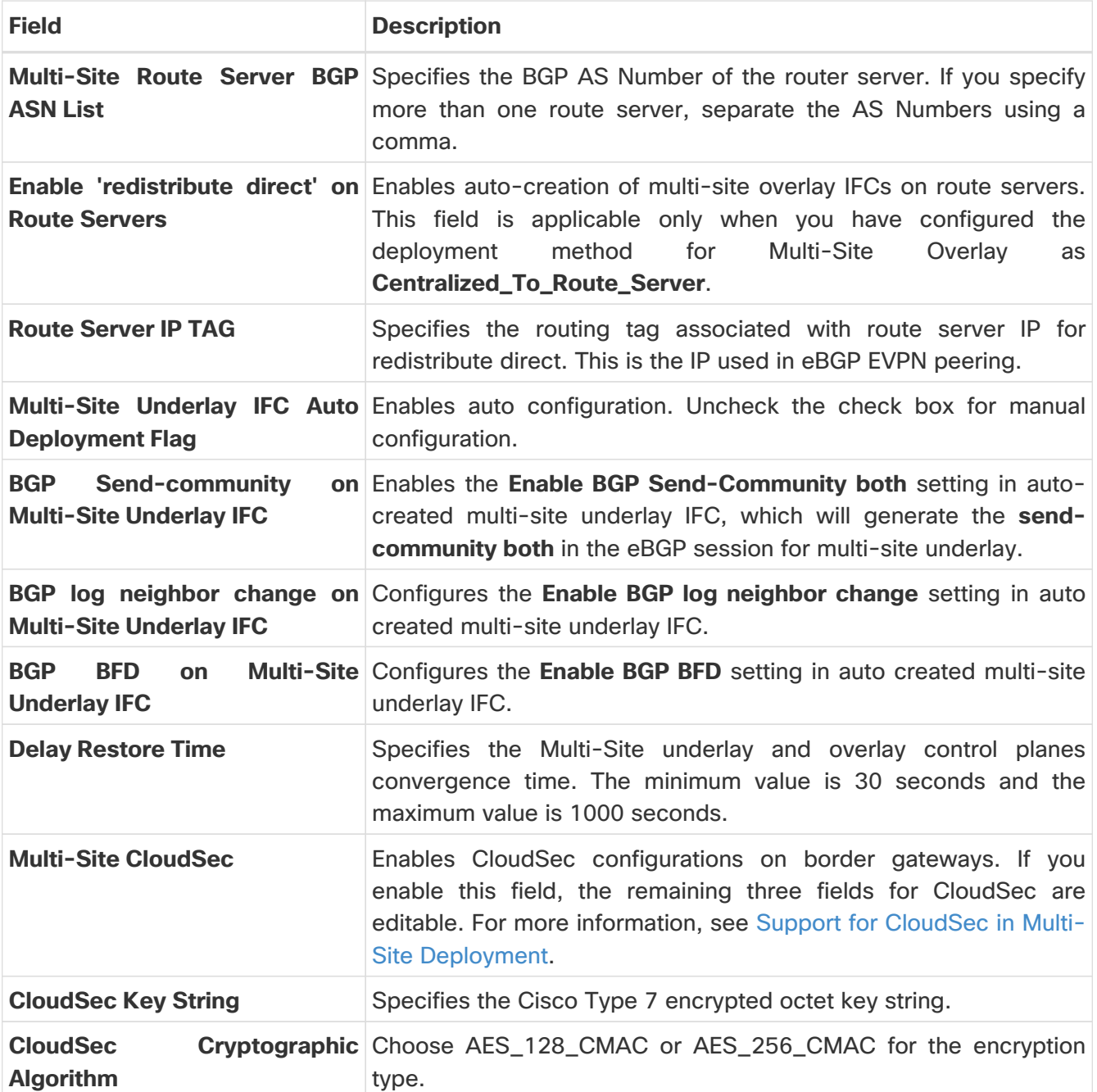

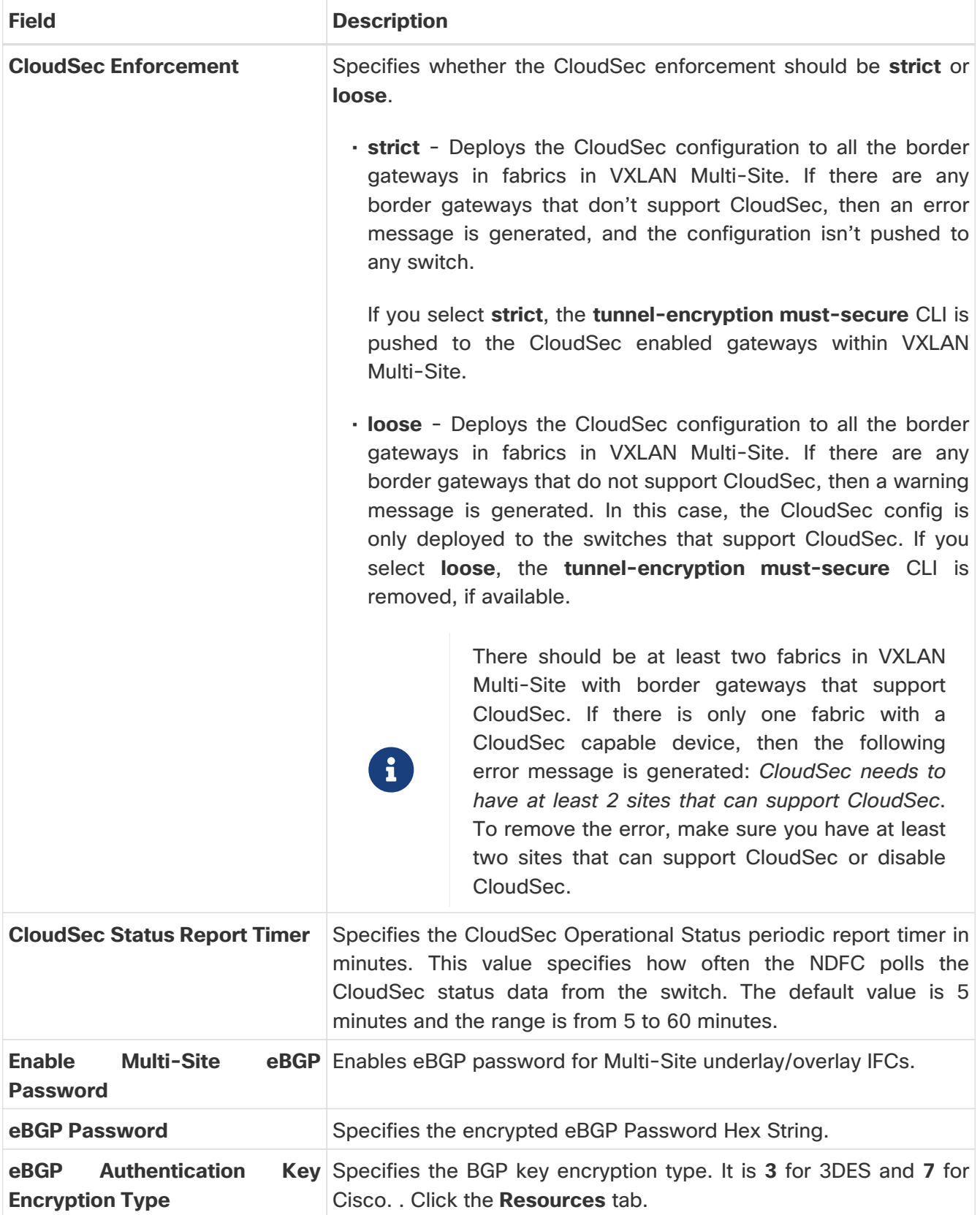

#### <span id="page-13-0"></span>**Resources**

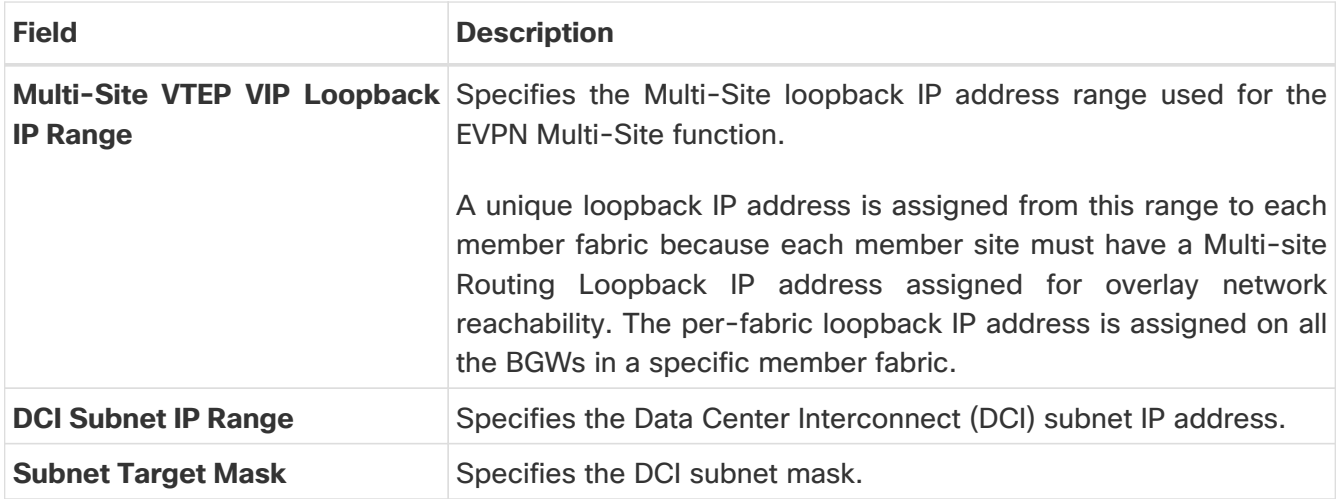

#### <span id="page-14-0"></span>**Configuration Backup**

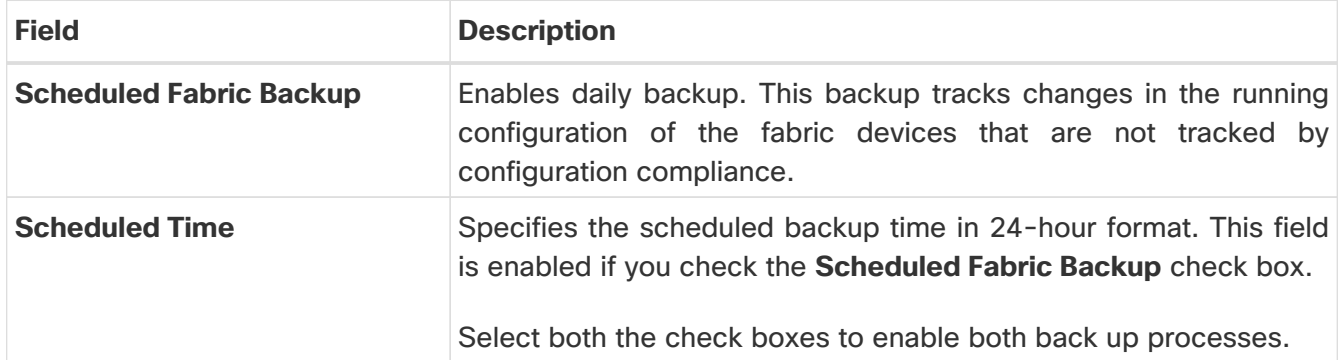

**What's next:** Create a new standalone fabric and move it under the VXLAN EVPN Multi-Site fabric as a member fabric.

#### <span id="page-14-1"></span>**Creating and Moving a New Fabric Under the VXLAN EVPN Multi-Site Fabric as a Member**

Create a new fabric as a standalone fabric and move it under the VXLAN EVPN Multi-Site as a member. As a best practice, when you create a new fabric that is a potential member fabric of the VXLAN EVPN Multi-Site, do not add networks and VRFs to the fabric. Move the fabric under the VXLAN EVPN Multi-Site and then add networks and VRFs for the VXLAN EVPN Multi-Site. This eliminates the need for validation or conflict resolution between the member and VXLAN EVPN Multi-Site fabric network and VRF parameters.

The following are some points to consider while creating a standalone member fabric:

The parameter values in the **Resources** tab are automatically generated. The VXLAN VNI ID ranges in the **L2 Segment ID Range** and **L3 Partition ID Range** fields allocated for new network and VRF creation are values from the VXLAN EVPN Multi-Site fabric segment ID range. If you want to update the VXLAN VNI ranges or the VRF and Network VLAN ranges, consider the following:

- Ensure that the new range does not overlap with the other range of values.
- Update one range of values at a time. If you want to update more than one range of values, do it as separate instances. For example, if you want to update L2 and L3 ranges, you should do the following:
- 1. Update the L2 range and click **Save**.
- 2. Click **Edit Fabric** again, update the L3 range and click **Save**.
- Ensure that **Anycast Gateway MAC**, **Network Template** and **VRF Template** field values are the same as the VXLAN EVPN Multi-Site fabric. Else, moving the member fabric to the VXLAN EVPN Multi-Site fails.

Other pointers to consider:

- The member fabric should have a Site ID configured and the Site ID must be unique among the members.
- The BGP AS number should be unique for a member fabric.
- The underlay subnet range for loopback0 should be unique.
- The underlay subnet range for loopback1 should be unique.

#### <span id="page-15-0"></span>**Moving the Member1 Fabric Under VXLAN EVPN Multi-Site-Parent-Fabric**

You should go to the VXLAN EVPN Multi-Site fabric Overview to associate a member fabric under it.

- 1. Double click on the VXLAN EVPN Multi-Site Fabric to view the **Fabric Overview** screen.
- 2. On the **Child Fabrics** tab, choose **Actions > Move Fabric into VXLAN EVPN Multi-Site**.

You can also click on **Fabric Overview > Actions > Add Child Fabrics** to add member fabrics to the VXLAN EVPN Multi-Site.

A list of child fabrics that are not part of any VXLAN EVPN Multi-Site appears. Member fabrics of other VXLAN EVPN Multi-Site container fabrics are not displayed here.

- 3. As Member1 fabric is to be associated with the VXLAN EVPN Multi-Site fabric, select the **Member1** fabric and click **Select**.
- 4. Select the Fabric and click **Select**.

You can see that Member1 is now added to VXLAN EVPN Multi-Site fabric and is displayed in the **Child Fabrics** in the Fabrics list table.

#### <span id="page-15-1"></span>**VXLAN EVPN Multi-Site Fabric Topology View Pointers**

The Topology tab displays the configured VXLAN EVPN Multi-Site Fabrics and its child fabrics.

• **VXLAN EVPN Multi-Site fabric topology view** - VXLAN EVPN Multi-Site fabric and their member fabrics displayed. A boundary defines each member fabric. All fabric devices of the fabric are confined to the boundary.

Double click on the member fabric to view further elements.

- **Member fabric topology view** A member fabric and its switches are displayed. In addition, the connected external fabric is displayed.
- A boundary defines a standalone VXLAN fabric, and each member fabric in the VXLAN EVPN

Multi-Site fabric. A fabric's devices are confined to the fabric boundary. You can move a switch icon by dragging it. For a better user experience, in addition to switches, NDFC allows you to move an entire fabric. To move a fabric, place the cursor within the fabric boundary (but not on a switch icon), and drag it in the desired direction.

### <span id="page-16-0"></span>**Adding and Editing Links**

To add a link, choose **Actions > More > Add Link**. To edit a link, choose **Actions > More > Edit Link**.

To know how to add links between border switches of different fabrics (inter-fabric links) or between switches in the same fabric (intra-fabric links), refer the **Fabric Links** topic.

### <span id="page-17-0"></span>**Creating and Deploying Networks and VRFs in a VXLAN Multi-Site Fabric**

In standalone fabrics, networks and VRFs are created for each fabric. In a VXLAN Multi-Site fabric, networks and VRFs should be created at the VXLAN Multi-Site fabric level. The networks and VRFs are inherited by all the member networks. You cannot create or delete networks and VRFs for member fabrics. However, you can edit them.

For example, consider a VXLAN Multi-Site fabric with two member fabrics. If you create three networks in the VXLAN Multi-Site fabric, then all three networks will automatically be available for deployment in both the member fabrics.

Though member fabrics inherit the VXLAN Multi-Site fabric's networks and VRFs, you have to deploy the networks and VRFs distinctly, for each fabric.

A deployment view is introduced for the VXLAN Multi-Site, in addition to the per-fabric deployment view. In this view, you can view and provision overlay networks for all member fabrics within the VXLAN Multi-Site, at once. However, you still have to apply and save network and VRF configurations distinctly, for each fabric.

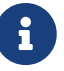

Networks and VRFs are the common identifiers (represented across member fabrics) that servers (or end hosts) are grouped under so that traffic can be sent between the end hosts based on the network and VRF IDs, whether they reside in the same or different fabrics. Since they have common representation across member fabrics, networks and VRFs can be provisioned at one go. As the switches in different fabrics are physically and logically distinct, you have to deploy the same networks and VRFs separately for each fabric.

For example, if you create networks 30000 and 30001 for a VXLAN Multi-Site that contains two member fabrics, the networks are automatically created for the member fabrics and are available for deployment.

You can deploy 30000 and 30001 on the border devices of all member fabrics through a single (VXLAN Multi-Site fabric) deployment screen. Prior to this, you had to access the first member fabric deployment screen, deploy 30000 and 300001 on the fabric's border devices, and then access the second member fabric deployment screen and deploy again.

Networks and VRFs are created in the VXLAN Multi-Site and deployed in the member fabrics. The steps are explained below:

- 1. Create networks and VRFs in the VXLAN Multi-Site fabric.
- 2. Deploy the networks and VRFs in the member fabric devices.

#### <span id="page-17-1"></span>**Creating Networks in the VXLAN Multi-Site Fabric**

Following are the guidelines and limitations when creating networks in a VXLAN Multi-Site fabric:

• In the VXLAN Multi-Site fabric level, if the **Enable L3 Gateway on Border** check box is selected and you upgrade the NDFC service, then it is automatically removed from the VXLAN Multi-Site fabric level during upgrade.

- You can edit the **Network Profile** part (**General** and **Advanced** tabs) of the VXLAN Multi-Site fabric network.
- A VXLAN Multi-Site can contain multiple fabrics. These fabrics forward BUM traffic via Multicast or Ingress replication. Even if all the fabrics use multicast for BUM traffic, the multicast groups within these fabrics need not be the same.
- When you create a network in VXLAN Multi-Site, it is inherited by all the member fabrics. However, the multicast group address is a fabric instance variable. To edit the multicast group address, you need to navigate to the member fabric and edit the network. For more information about the **Multicast Group Address** field, see Creating Networks for the Standalone Fabric.
- You can only delete networks from the VXLAN Multi-Site fabric, and not member fabrics. You must undeploy the networks on the respective fabric devices before deletion.
- When you delete networks from the VXLAN Multi-Site fabric, the networks are automatically removed from the member fabrics too.

See the section "Creating Network for Standalone Fabrics" in [About Fabric Overview for LAN](https://www.cisco.com/c/en/us/td/docs/dcn/ndfc/1213/articles/ndfc-about-fabric-overview-for-lan-operational-mode-setups/about-fabric-overview-for-lan-operational-mode-setups.html) [Operational Mode Setups.](https://www.cisco.com/c/en/us/td/docs/dcn/ndfc/1213/articles/ndfc-about-fabric-overview-for-lan-operational-mode-setups/about-fabric-overview-for-lan-operational-mode-setups.html)

#### <span id="page-18-0"></span>**Creating VRFs in the VXLAN Multi-Site Fabric**

You cannot delete VRFs at the member fabric level. Delete VRFs in the VXLAN Multi-Site fabric. The deleted VRFs are automatically removed from all member fabrics.

See the section "Creating VRF" in [About Fabric Overview for LAN Operational Mode Setups.](https://www.cisco.com/c/en/us/td/docs/dcn/ndfc/1213/articles/ndfc-about-fabric-overview-for-lan-operational-mode-setups/about-fabric-overview-for-lan-operational-mode-setups.html)

### <span id="page-18-1"></span>**Deleting Networks and VRFs in the VXLAN Multi-Site and Member Fabrics**

You can only delete networks from the VXLAN Multi-Site fabric, and not member fabrics. To delete networks and corresponding VRFs in the VXLAN Multi-Site fabric, follow this order:

- 1. Undeploy the networks on the respective fabric devices before deletion.
- 2. Delete the networks from the VXLAN Multi-Site fabric.
- 3. Undeploy the VRFs on the respective fabric devices before deletion.
- 4. Delete the VRFs from the VXLAN Multi-Site fabric. You can delete multiple VRF instances at once.

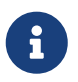

When you delete VRFs from the VXLAN Multi-Site fabric, they are automatically removed from the member fabrics too.

### <span id="page-19-0"></span>**Moving a Standalone Fabric with Existing Networks and VRFs to a VXLAN Multi-Site Fabric**

If you move a standalone fabric with existing networks and VRFs to a VXLAN Multi-Site fabric as a member, ensure that common networks (L2 VNI and L3 VNI), anycast gateway MAC, and VRF and network templates are the same across the fabric and the VXLAN Multi-Site. NDFC validates the standalone fabric with the network and VRF information of the VXLAN Multi-Site fabric to avoid conflict entries. An example of conflict entries is two common network names with a different network ID. After validation, the standalone fabric is moved to the VXLAN Multi-Site fabric as a member fabric only if there are no conflicts.

The following are the different points to consider while moving a fabric under a VXLAN Multi-Site:

- A VXLAN Multi-Site fabric inherits the networks and VRFs of the standalone fabric that do not exist in the VXLAN Multi-Site fabric. These networks and VRFs are in turn inherited by the member fabrics.
- A newly created member fabric inherits the networks and VRFs of the VXLAN Multi-Site fabric that do not exist in the newly created member fabric.
- If there are conflicts between the standalone and VXLAN Multi-Site fabrics, validation ensures that an error message is displayed. You can move the standalone fabric to the VXLAN Multi-Site again after updating the fabric configuration. If the move is successful, a message appears at the top of the page indicating that the move is successful.
- If you move a member fabric from a VXLAN Multi-Site to a standalone fabric, the networks and VRFs remain as they are.

### <span id="page-20-0"></span>**Support for CloudSec in Multi-Site Deployment**

CloudSec feature allows secured data center interconnect in a multi-site deployment by supporting source-to-destination packet encryption between border gateway devices in different fabrics.

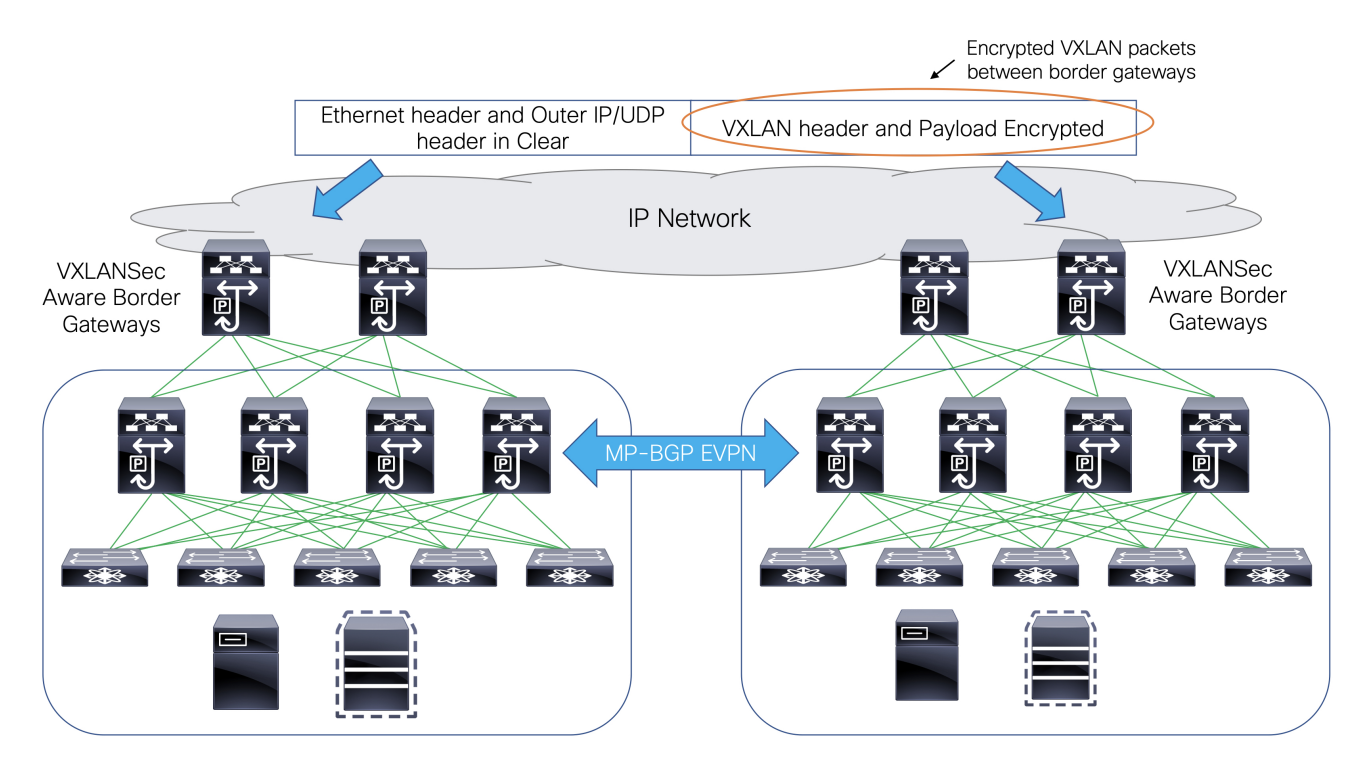

CloudSec feature is supported on Cisco Nexus 9000 Series FX2 platform with Cisco NX-OS Release 9.3(5) or later. The border gateways, border gateway spines, and border gateway super spines that are FX2 platforms, and run Cisco NX-OS Release 9.3(5) or later are referred as CloudSec capable switches.

You can enable CloudSec while creating a VXLAN Multi-Site fabric.

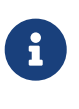

The CloudSec session is point to point over DCI between border gateways (BGWs) on two different sites. All communication between sites uses Multi-Site PIP instead of VIP. Enabling CloudSec requires a switch to move from VIP to PIP, which could cause traffic disruption for data flowing between sites. Therefore, it is recommended to enable or disable CloudSec during a maintenance window.

Refer to the ["Guidelines and Limitations for Secure VXLAN EVPN Multi-Site Using CloudSec"](https://www.cisco.com/c/en/us/td/docs/dcn/nx-os/nexus9000/104x/configuration/vxlan/cisco-nexus-9000-series-nx-os-vxlan-configuration-guide-release-104x/m-configuring-cloudsec.html#Cisco_Reference.dita_cd94a29e-6513-4cf4-aa41-cd7ddf86487f) section in the latest [Cisco Nexus 9000 Series NX-OS VXLAN Configuration Guide](https://www.cisco.com/c/en/us/support/switches/nexus-9000-series-switches/products-installation-and-configuration-guides-list.html) for the guidelines and limitations for Secure VXLAN EVPN Multi-Site using CloudSec.

### <span id="page-20-1"></span>**Enabling CloudSec in VXLAN Multi-Site**

When you add or remove CloudSec configuration from the switch, the DCI uplinks flaps and triggers multisite BGP session flapping. For multisite with existing cross-site traffic, there will be traffic disruption during this transition. Therefore, it is recommended to make the transition during a maintenance window.

- 1. In Cisco Nexus Dashboard Fabric Controller, choose **LAN > Fabrics**.
- 2. Create a new VXLAN Multi-Site fabric by choosing **Actions > Create Fabric** or edit an existing VXLAN Multi-Site fabric by choosing **Actions > Edit Fabric**.
- 3. In the **DCI** tab, configure the following CloudSec configuration parameters and click **Save**.

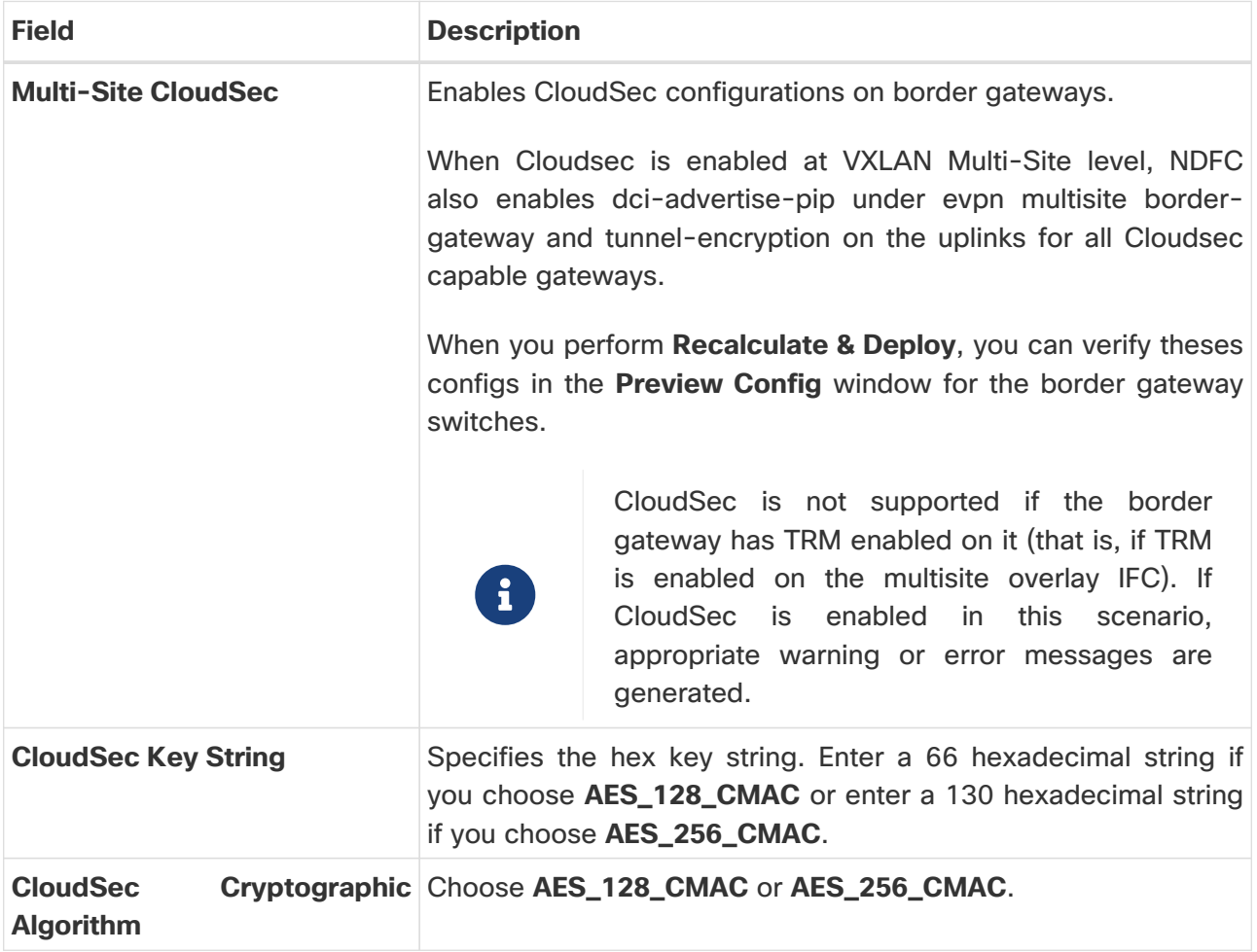

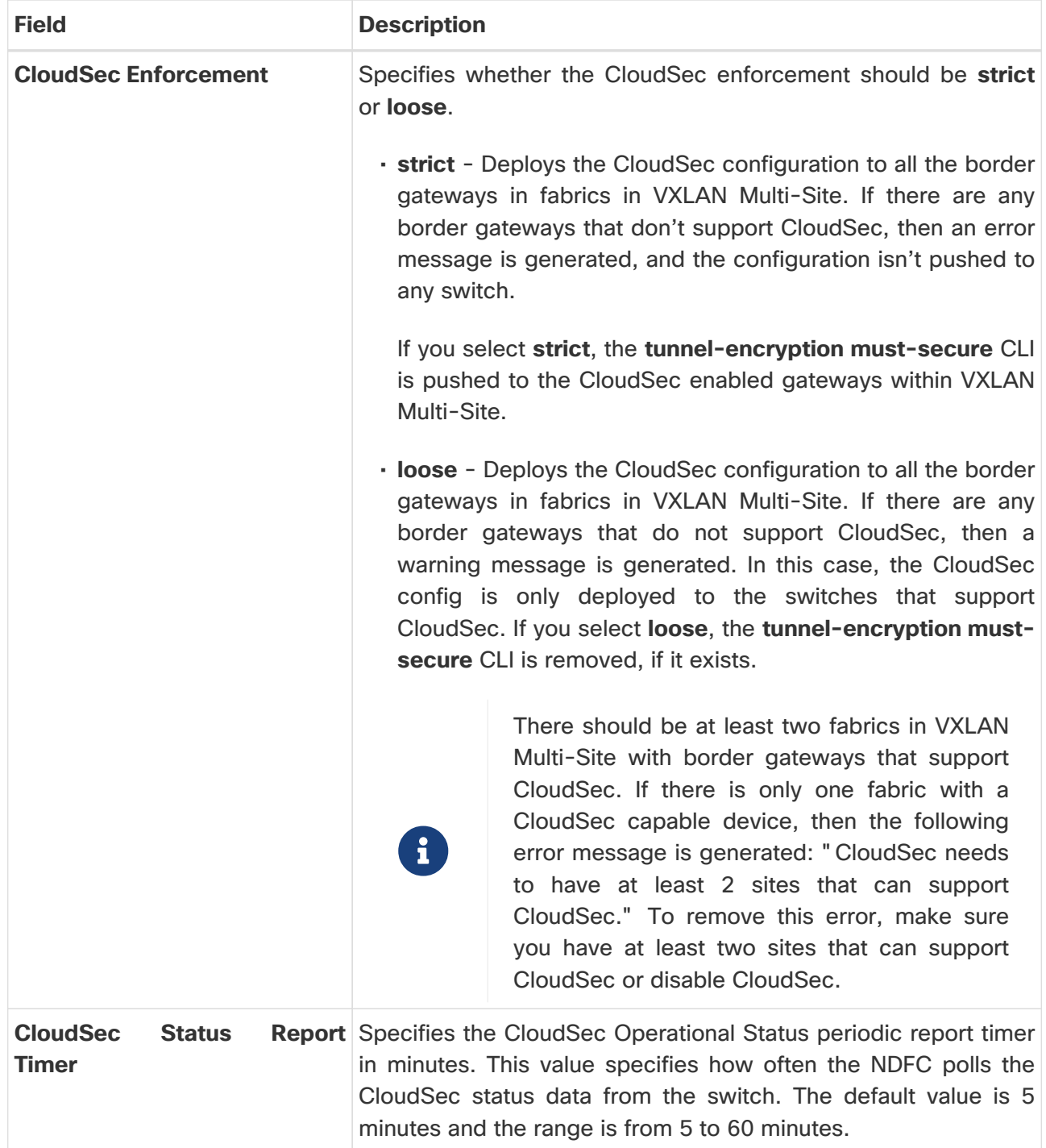

Using the CloudSec feature in NDFC, you can have all the gateways within the VXLAN Multi-Site to use the same keychain (and have only one key string) and policy. You can provide one key chain string for NDFC to form the key chain policy. NDFC forms the encryption-policy by taking all the default values. NDFC pushes the same key chain policy, the same encryption-policy, and encryptionpeer policies to each CloudSec capable gateways. On each gateway, there is one encryption-peer policy for each remote gateway that is CloudSec capable, using the same keychain and same key policy.

If you don't want to use the same key for the whole VXLAN Multi-Site fabric or want to enable CloudSec on a subset of all sites, you can use **switch\_freeform** to manually push the CloudSec config to the switches.

Capture all the CloudSec config in **switch\_freeform**.

For example, the below config is included in the **switch\_freeform** policy:

feature tunnel-encryption evpn multisite border-gateway 600 dci-advertise-pip tunnel-encryption must-secure-policy tunnel-encryption policy CloudSec\_Policy1 tunnel-encryption source-interface loopback20 key chain CloudSec\_Key\_Chain1 tunnel-encryption key 1000 key-octet-string 7 075e731f1a5c4f524f43595f507f7d73706267714752405459070b0b0701585440 cryptographic-algorithm AES\_128\_CMA tunnel-encryption peer-ip 192.168.0.6 keychain CloudSec\_Key\_Chain1 policy CloudSec\_Policy1

Add tunnel-encryption in the Freeform Config of the uplink interface policy which will generate config similar to the following:

interface ethernet1/13 no switchport ip address 192.168.1.14/24 tag 54321 evpn multisite dci-tracking tunnel-encryption mtu 9216 no shutdown

For more information, see [Enabling Freeform Configurations on Fabric Switches.](https://www.cisco.com/c/en/us/td/docs/dcn/ndfc/121x/configuration/fabric-controller/cisco-ndfc-fabric-controller-configuration-guide-121x/lan-fabrics.html#concept_ttx_ljc_yfb)

If you're migrating a VXLAN Multi-Site fabric with the CloudSec configuration into NDFC, the Cloudsec related configuration is captured in **switch\_freeform** and **interface freeform** config. You do not need to turn on Multi-Site Cloudsec in the VXLAN Multi-Site fabric setting. If you want to add more fabrics and establish CloudSec tunnels which share the same CloudSec policy including key as the existing one, then you can enable the CloudSec config in the VXLAN Multi-Site fabric settings. The CloudSec parameters in the VXLAN Multi-Site fabric setting need to match the existing CloudSec configuration on the switch. The CloudSec configuration is already captured in the freeform config, and enabling CloudSec in VXLAN Multi-Site also generates config intents resulting in two intents. For example, if you want to change the CloudSec key in the VXLAN Multi-Site settings, you need to remove the CloudSec freeform config because NDFC does not modify config in the **switch\_freeform**. Otherwise, the key in the VXLAN Multi-Site fabric settings is a conflict with the key in the freeform config.

#### <span id="page-23-0"></span>**Viewing CloudSec Operational State**

You can use **CloudSec Operational View** to check the operational status of CloudSec sessions, if CloudSec is enabled on the VXLAN Multi-Site fabric.

1. Choose a VXLAN Multi-Site fabric.

The fabric topology window appears.

- 2. Select **Actions > Detailed View**.
- 3. On the **Link** tab, click the **CloudSec Operational View** tab.

If CloudSec is disabled, the **CloudSec Operational View** tab does not appear.

The following table describes the fields that appear on the **Operational View** tab.

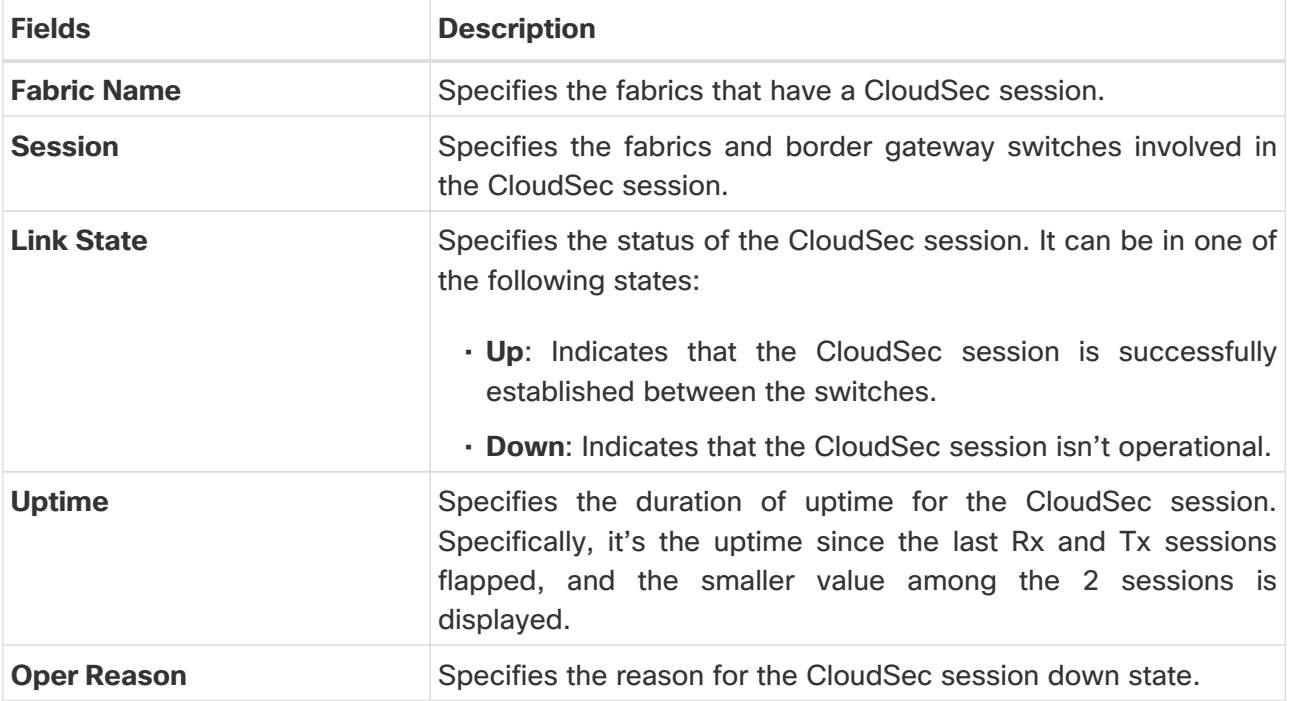

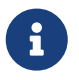

After CloudSec is enabled on a fabric, the operational status may not be available until after sessions are created, and the next status poll occurs.

#### <span id="page-24-0"></span>**Troubleshooting a CloudSec Session**

If a CloudSec session is down, you can find more information about it using Programmable Reports.

- 1. Cisco Nexus Dashboard Fabric Controller, choose **Operations > Programmable Reports**.
- 2. Click **Create Report**.
- 3. Specify a unique name for the report in the **Report Name** field.
- 4. From the **Select Template** drop-down list, select **fabric\_cloudsec\_oper\_status** and click **Select**.
- 5. Click **Next** to view the **Source & Recurrence** tab.
- 6. In the **Recurrence** field, choose the frequency at which the report job should run.
- 7. In the **Email Report To** field, enter an email ID or mailer ID if you want the report in an email.

You must configure SMTP settings in **Settings > Server Settings > SMTP** tab. If the Data service IP address is in a private subnet, the static management route for SMTP server must be added in Cisco Nexus Dashboard cluster configuration.

- 8. In the **Select fabric(s)** table, select the VXLAN Multi-Site fabric on which the report job should run.
- 9. Click **Save**.

The report job will be executed at the configured interval.

## <span id="page-26-0"></span>**Copyright**

THE SPECIFICATIONS AND INFORMATION REGARDING THE PRODUCTS IN THIS MANUAL ARE SUBJECT TO CHANGE WITHOUT NOTICE. ALL STATEMENTS, INFORMATION, AND RECOMMENDATIONS IN THIS MANUAL ARE BELIEVED TO BE ACCURATE BUT ARE PRESENTED WITHOUT WARRANTY OF ANY KIND, EXPRESS OR IMPLIED. USERS MUST TAKE FULL RESPONSIBILITY FOR THEIR APPLICATION OF ANY PRODUCTS.

THE SOFTWARE LICENSE AND LIMITED WARRANTY FOR THE ACCOMPANYING PRODUCT ARE SET FORTH IN THE INFORMATION PACKET THAT SHIPPED WITH THE PRODUCT AND ARE INCORPORATED HEREIN BY THIS REFERENCE. IF YOU ARE UNABLE TO LOCATE THE SOFTWARE LICENSE OR LIMITED WARRANTY, CONTACT YOUR CISCO REPRESENTATIVE FOR A COPY.

The Cisco implementation of TCP header compression is an adaptation of a program developed by the University of California, Berkeley (UCB) as part of UCB's public domain version of the UNIX operating system. All rights reserved. Copyright © 1981, Regents of the University of California.

NOTWITHSTANDING ANY OTHER WARRANTY HEREIN, ALL DOCUMENT FILES AND SOFTWARE OF THESE SUPPLIERS ARE PROVIDED "AS IS" WITH ALL FAULTS. CISCO AND THE ABOVE-NAMED SUPPLIERS DISCLAIM ALL WARRANTIES, EXPRESSED OR IMPLIED, INCLUDING, WITHOUT LIMITATION, THOSE OF MERCHANTABILITY, FITNESS FOR A PARTICULAR PURPOSE AND NONINFRINGEMENT OR ARISING FROM A COURSE OF DEALING, USAGE, OR TRADE PRACTICE.

IN NO EVENT SHALL CISCO OR ITS SUPPLIERS BE LIABLE FOR ANY INDIRECT, SPECIAL, CONSEQUENTIAL, OR INCIDENTAL DAMAGES, INCLUDING, WITHOUT LIMITATION, LOST PROFITS OR LOSS OR DAMAGE TO DATA ARISING OUT OF THE USE OR INABILITY TO USE THIS MANUAL, EVEN IF CISCO OR ITS SUPPLIERS HAVE BEEN ADVISED OF THE POSSIBILITY OF SUCH DAMAGES.

Any Internet Protocol (IP) addresses and phone numbers used in this document are not intended to be actual addresses and phone numbers. Any examples, command display output, network topology diagrams, and other figures included in the document are shown for illustrative purposes only. Any use of actual IP addresses or phone numbers in illustrative content is unintentional and coincidental.

The documentation set for this product strives to use bias-free language. For the purposes of this documentation set, bias-free is defined as language that does not imply discrimination based on age, disability, gender, racial identity, ethnic identity, sexual orientation, socioeconomic status, and intersectionality. Exceptions may be present in the documentation due to language that is hardcoded in the user interfaces of the product software, language used based on RFP documentation, or language that is used by a referenced third-party product.

Cisco and the Cisco logo are trademarks or registered trademarks of Cisco and/or its affiliates in the U.S. and other countries. To view a list of Cisco trademarks, go to this URL: [http://www.cisco.com/](http://www.cisco.com/go/trademarks) [go/trademarks.](http://www.cisco.com/go/trademarks) Third-party trademarks mentioned are the property of their respective owners. The use of the word partner does not imply a partnership relationship between Cisco and any other company. (1110R)

© 2017-2024 Cisco Systems, Inc. All rights reserved.